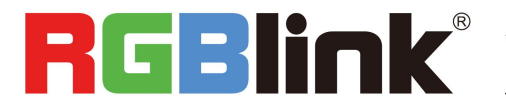

# FELX4ML Quick Start

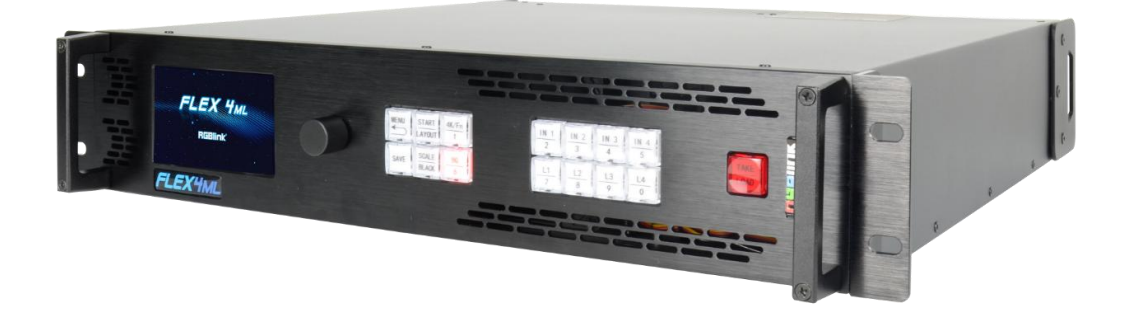

- Modular design with flexible input & output combinations
- Multi-Display videowall splicing up to 8 mega pixels wide
- Seamless switching
- Four active and 4 duplicated outputs
- Support for up to 8 video layers
- Independent display management control
- Support for 4K@60 digital inputs and custom EDID
- Genlock In and Loop
- Control via XPOSE 2.0 or RGBlink OpenAPI

# Content

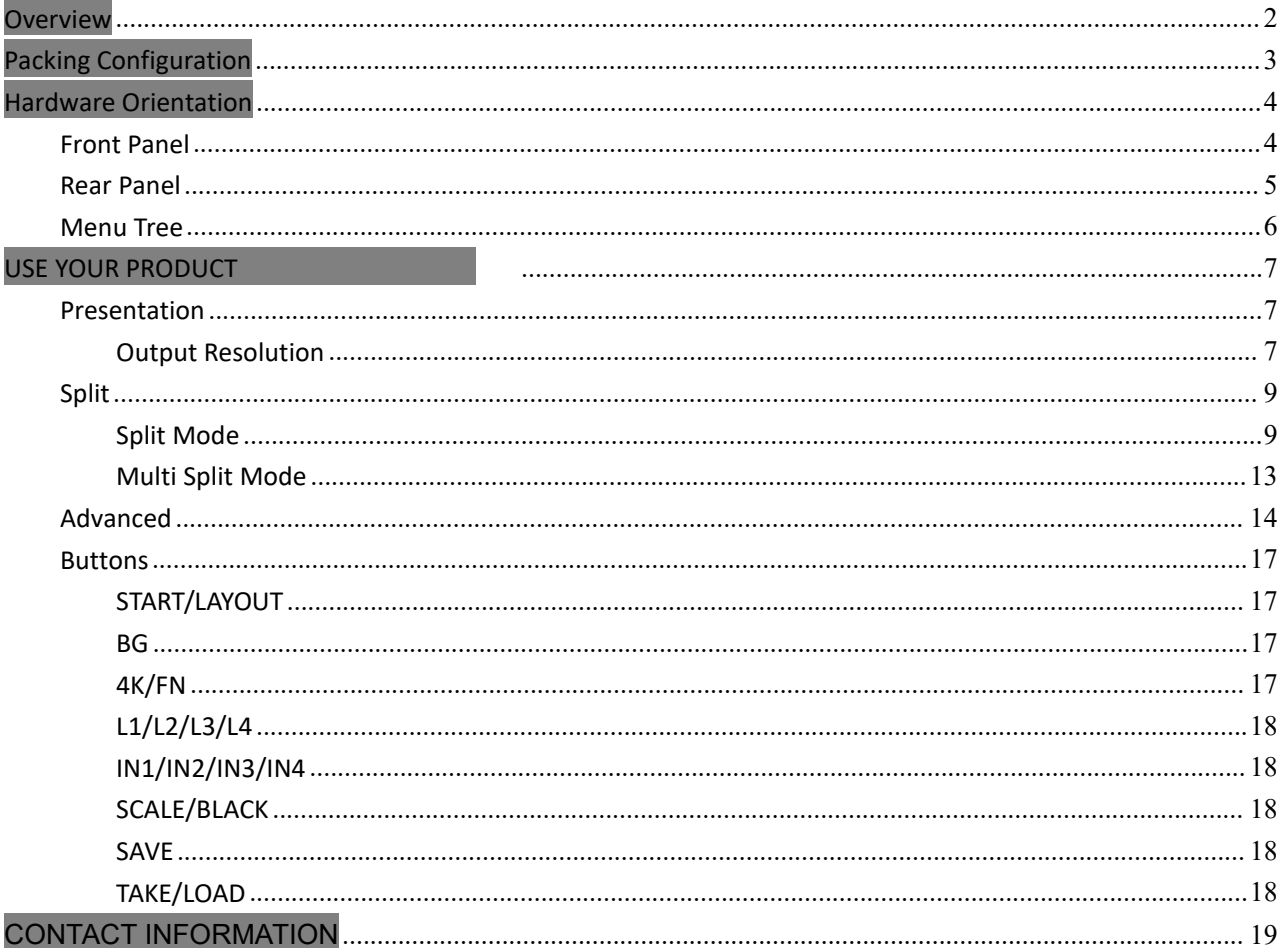

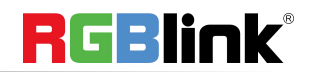

© Xiamen RGBlink Science & Technology Co., Ltd.

Ph: +86 592 5771197 | support@rgblink.com | www.rgblink.com

# <span id="page-2-0"></span>**Overview**

FLEX4ML is multi-layer videowall splicing processor, standard with one 4K2K@60 digital input module which is formed by DUAL DVI, HDMI 1.4, HDMI 2.0 and DP 1.2 ports and four S-DVI (Sync) modules, supporting for 8 layers in total. The outstanding feature of FLEX4ML is the built-in splicing and presentation mode patterns which help users to make quick splitting and presentation. Besides control on board, it also support for control via RGBlink XPOSE 2.0.

# System Connection

RGBlink offers solutions to demanding technical problems. Any application questions, or required further information, please contact with our customer Support Engineers.

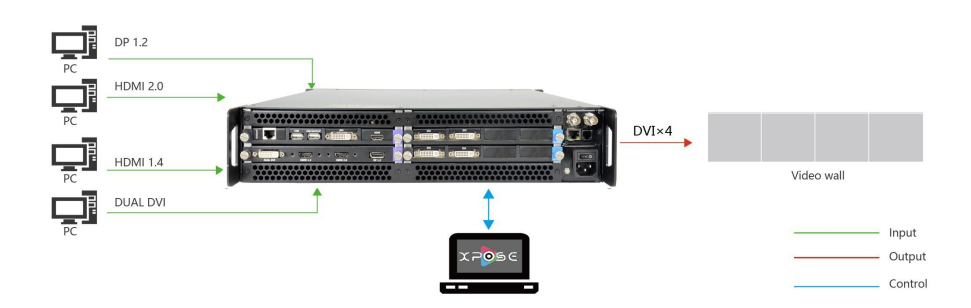

FLEX4ML SYSTEM CONNECTION DIAGRAM

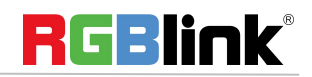

© Xiamen RGBlink Science & Technology Co., Ltd.

Ph: +86 592 5771197 **|** support@rgblink.com **|** www.rgblink.com <sup>2</sup> / <sup>20</sup>

# <span id="page-3-0"></span>Packing Configuration

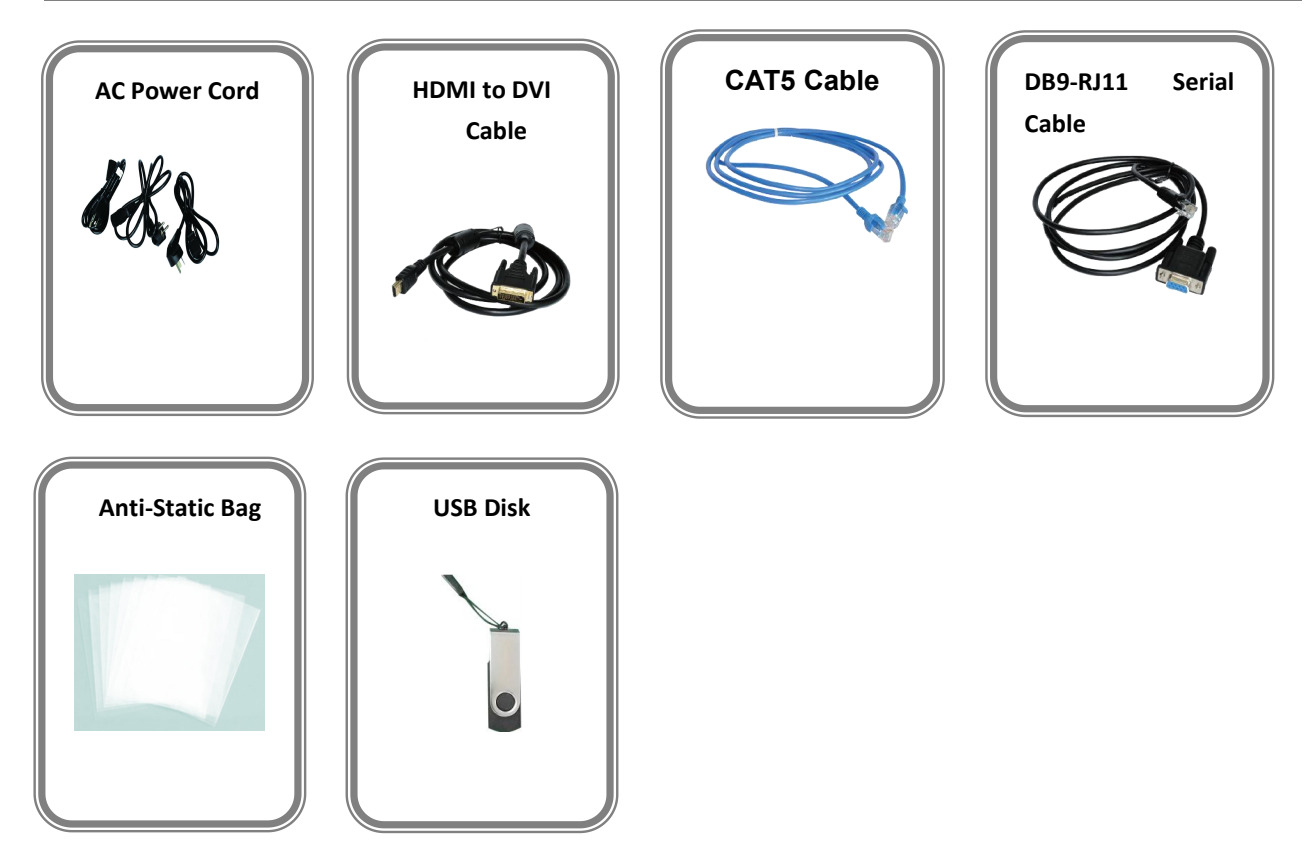

#### **Note:**

AC Power Cable supplied as standard according to destination market.

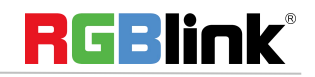

# <span id="page-4-0"></span>Hardware Orientation

# <span id="page-4-1"></span>Front Panel

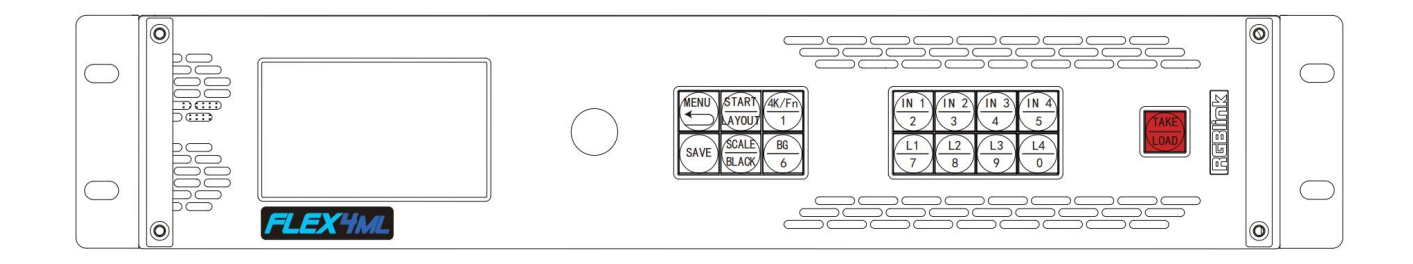

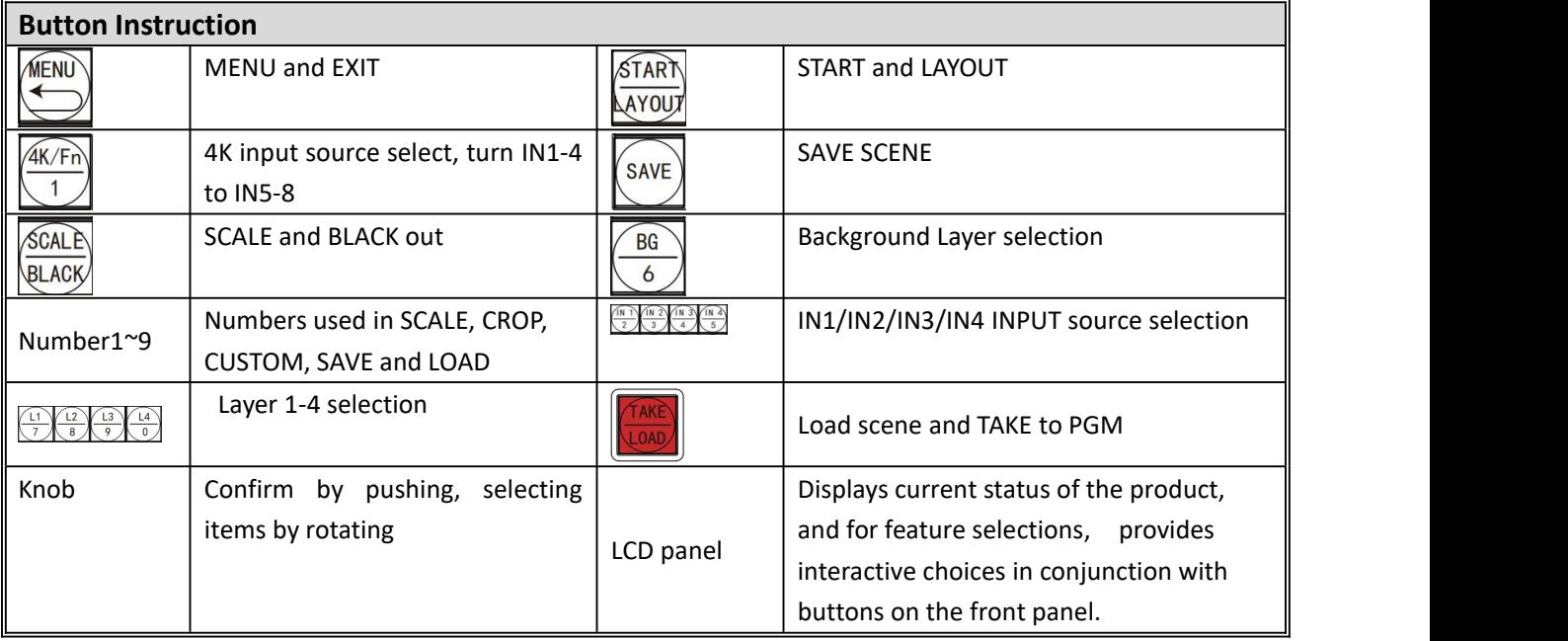

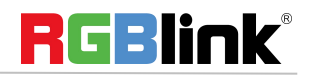

<span id="page-5-0"></span>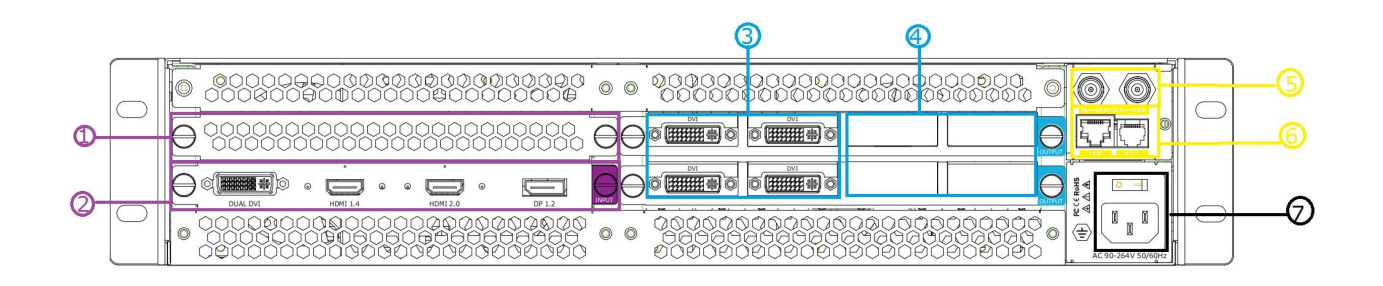

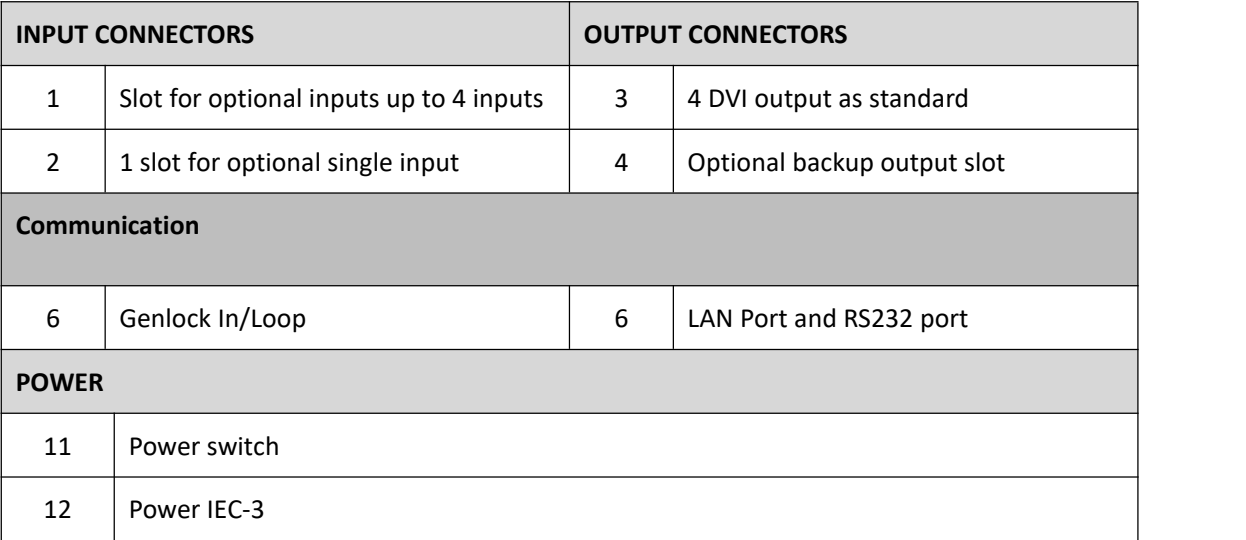

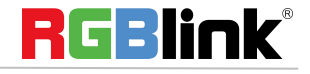

# <span id="page-6-0"></span>Menu Tree

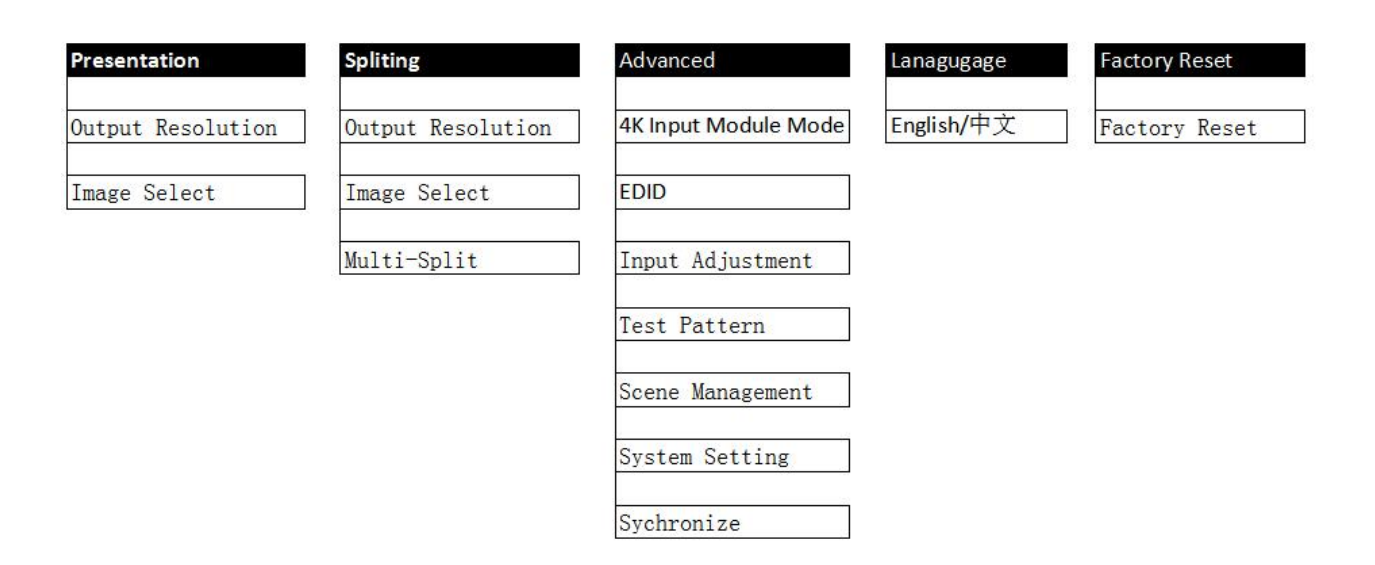

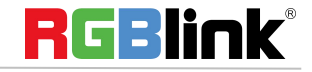

# <span id="page-7-0"></span>USE YOUR PRODUCT

# <span id="page-7-1"></span>Presentation

<span id="page-7-2"></span>or Custom resolution

standard resolution.

After the device is boot up, push MENU, rotate the knob and select <Presentation>

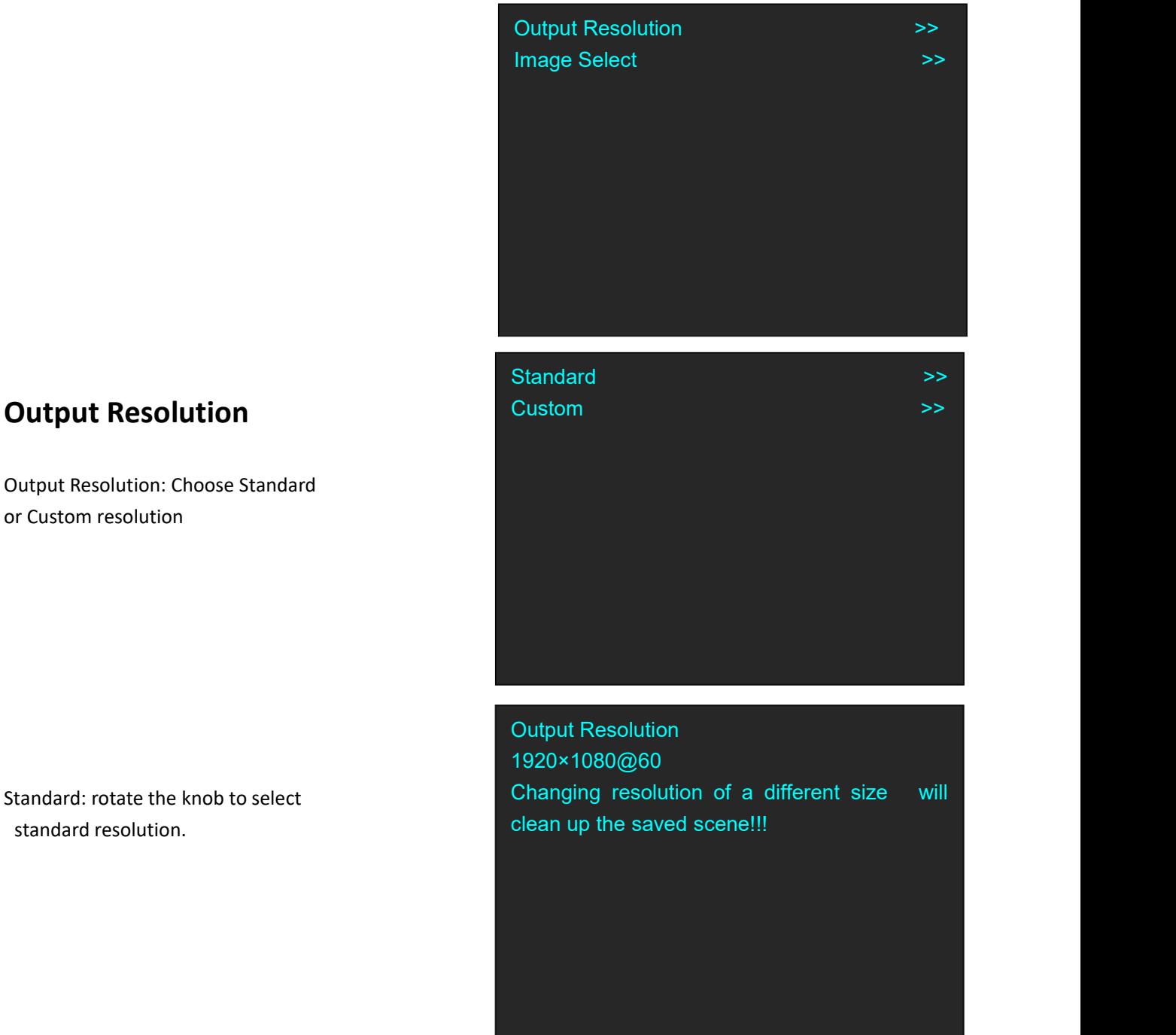

#### Custom:use 1~9 numbers to key

**RGBlink®** 

© Xiamen RGBlink Science & Technology Co., Ltd.

Ph: +86 592 5771197 **|** support@rgblink.com **|** www.rgblink.com <sup>7</sup> / <sup>20</sup>

# **Custom**

1920×1080@60

Changing resolution of a different size will clean up the saved scene!!!

### **Image Select**

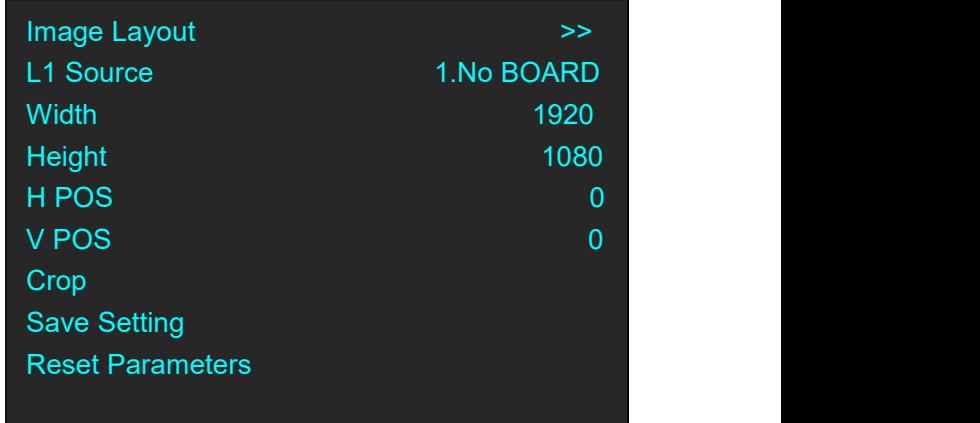

**Image Layout:** Select the image layout for presentation mode. There are 15 layout patterns built-in as follows:

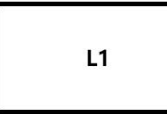

 $L1$ 

 $L<sub>2</sub>$ 

 $L3$ 

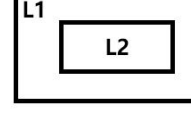

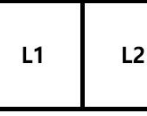

 $L1$ 

 $L2$ 

 $L3$ 

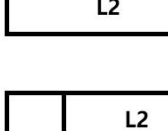

 $L1$ 

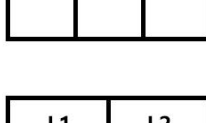

 $L<sub>3</sub>$ 

 $L1$   $L2$ 

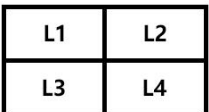

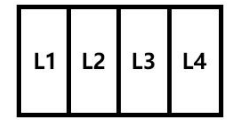

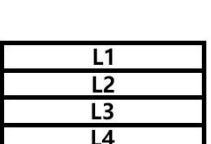

 $L2$ 

 $L1$ 

 $L3$ 

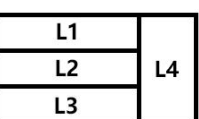

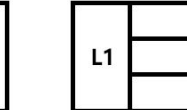

 $L1$ 

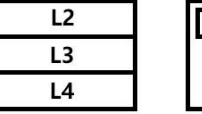

 $L<sub>3</sub>$ 

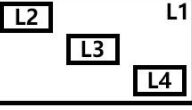

Change Layout will delete saved scene

L1~L4 Souce: After layout is selected, input source has be to be selected for each layer.

Input 1~4 is optional source, if there is no module installed, it will show :Index.NO BOARD

Input 5~8 is DUAL DVI, 6.HDMI 1.4, 7.HDMI 2.0, 8.DP 1.2 which locate on standard 4K@60 digital module.

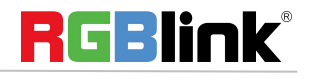

Layer Adjustment : After layout selection, Width, Height, Horizontal Position, Vertical Position of each layer shall be set.

**Crop:** crop the source width and height for each layer.

**Save Setting:** After layer adjustment and source crop is done, Save Setting to confirm the setting.

**Reset Parameter:** Cancel the above setting.

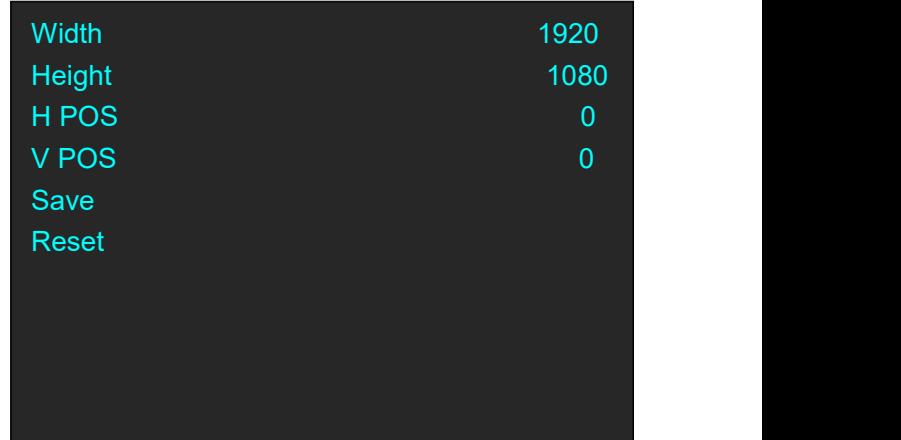

# <span id="page-9-0"></span>Split

Push MENU, rotate the knob and select <Split>

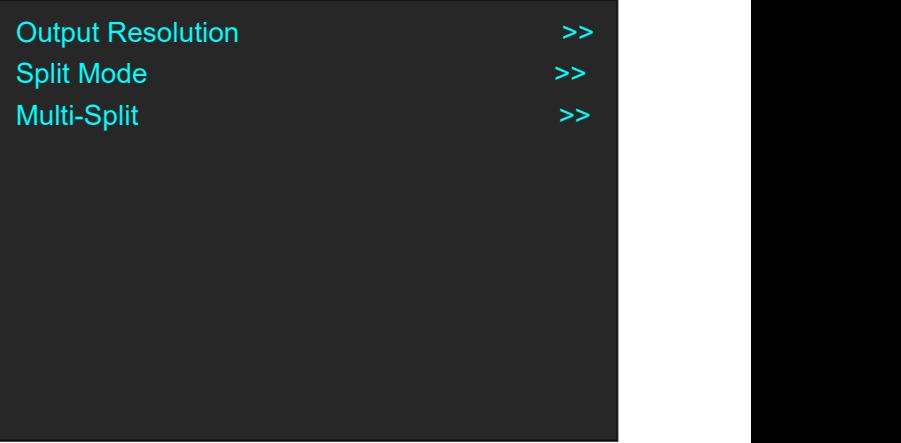

Output Resolution: the same as Output Resolution in Presentation Mode.

### <span id="page-9-1"></span>**Split Mode**

4K Input Module Mode **by Security 1986** Split Layout >> PIP Layer >> Background Souce 8.DP 1.2 (2K×1K) H Total 4096 V Total 2304 Width 1 2048 Height 1 1152 Background Details

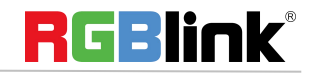

#### **4K Input Module Mode**

The available modes for 4K input module: 2K×1K, 4K×1K, 4K×2K The chosen mode will be valid on all 4 ports

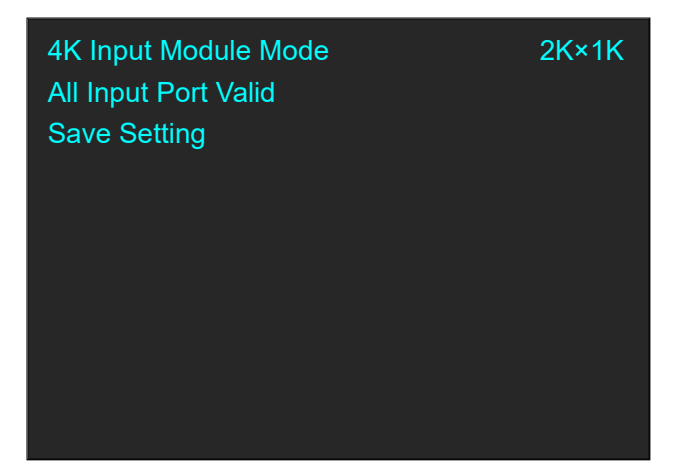

Save Setting to confirm.

#### **Split Layout**

There are 6 background split mode available and each basic split mode comes with useful multi-picture layout.

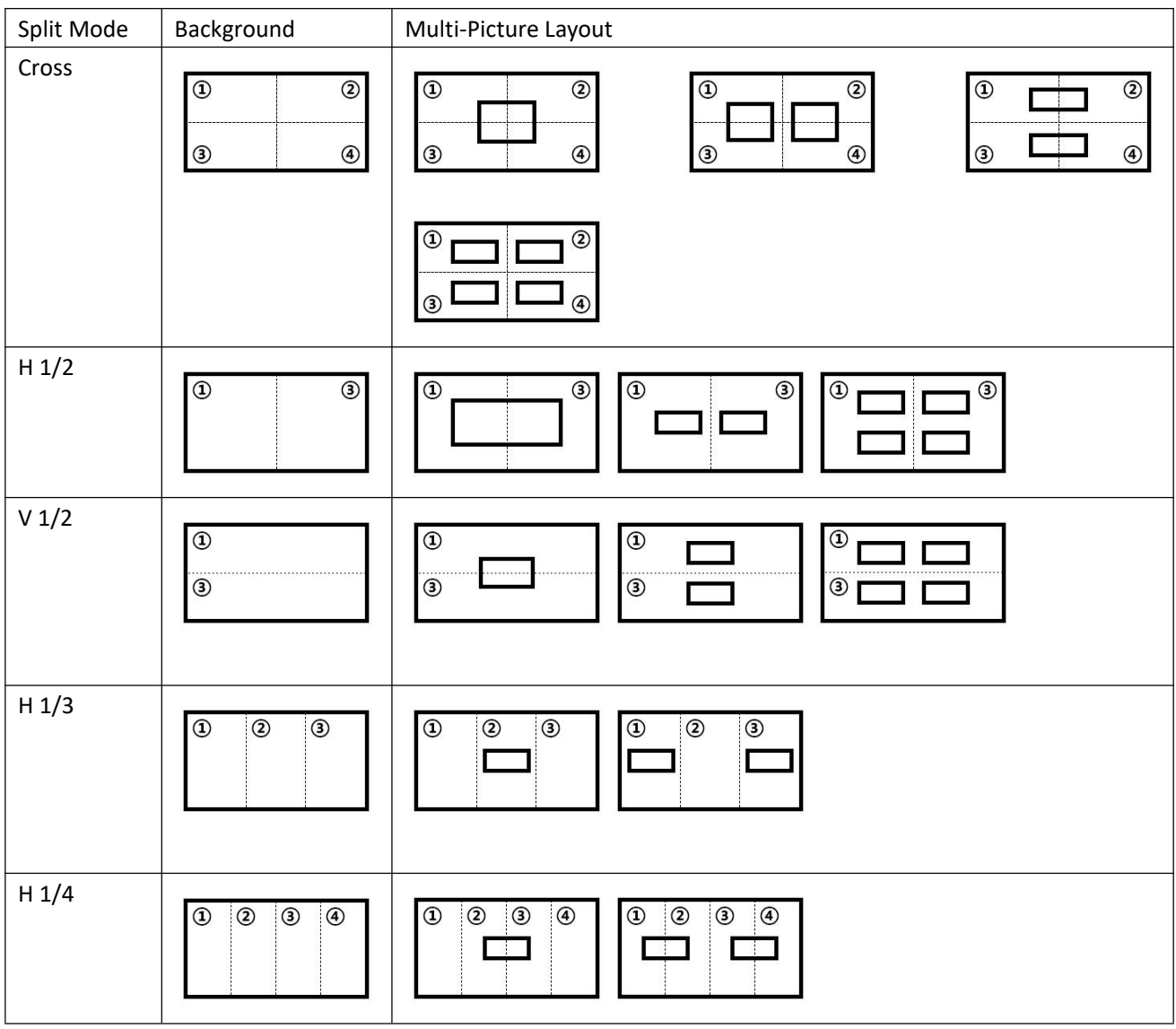

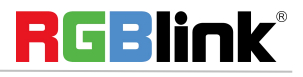

© Xiamen RGBlink Science & Technology Co., Ltd.

Ph: +86 592 5771197 **|** support@rgblink.com **|** www.rgblink.com <sup>10</sup> / <sup>20</sup>

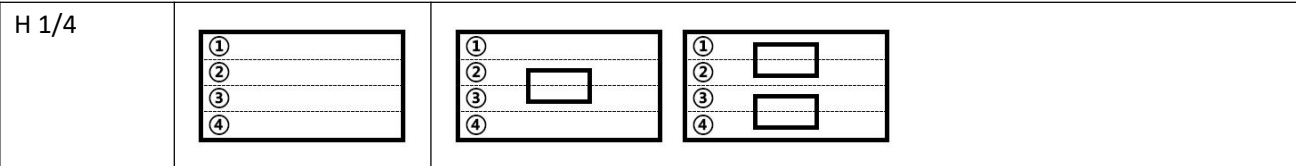

#### **PIP**

After the split mode is selected, PIP shall be set. eg. Select split mode V 1/2 with 1 PIP layout

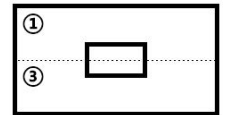

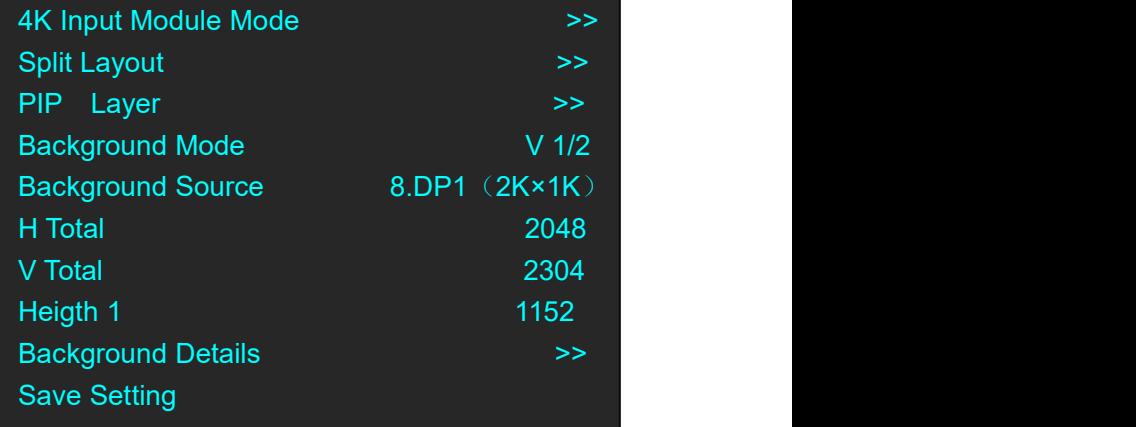

**PIP Layer MENU**

#### **PIP Source**

Select source for each PIP layer If the chosen layout contains more than 1 PIP, PIP Source 2 shall be set. **Width**,**Height**,**H Pos**,**V Pos** Set size and position for PIP **Save Setting** Save Setting to confirm above.

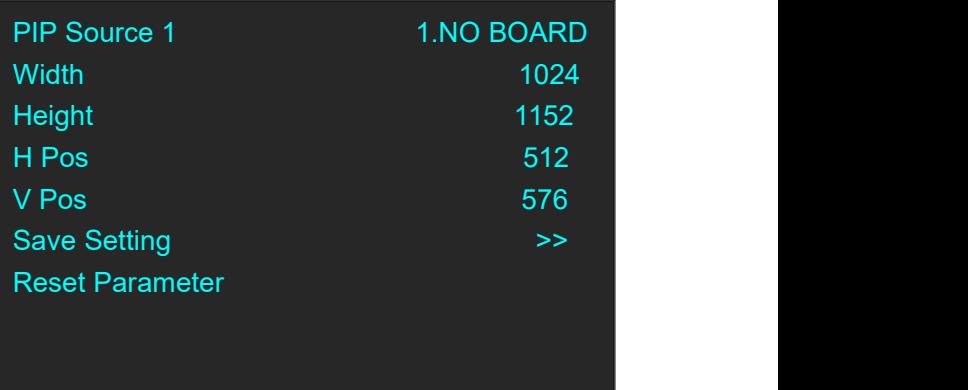

#### **Background Mode**

Under split mode V 1/2, there is subclassification V 2In/2 Out based on numbers of source.

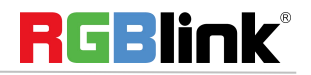

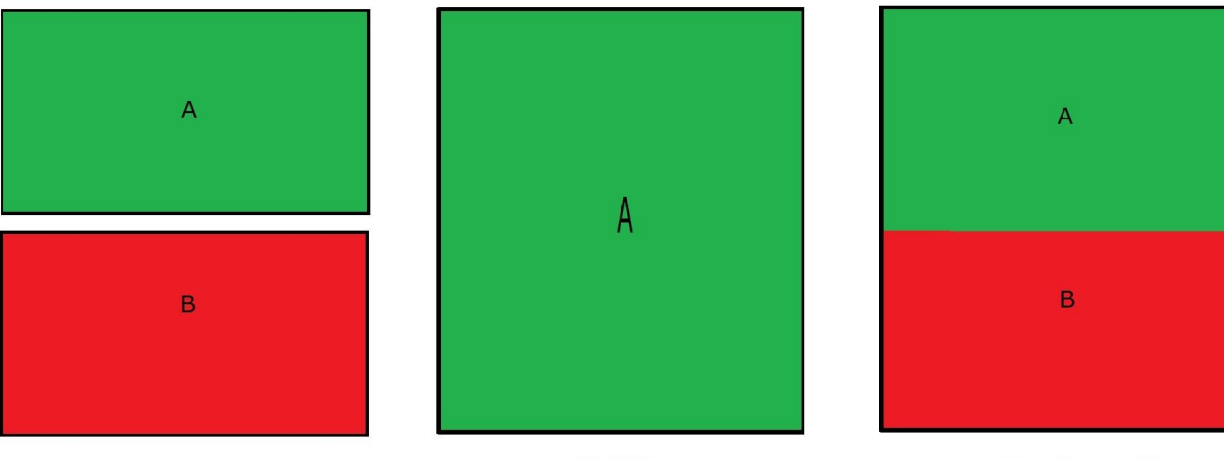

 $V<sub>1/2</sub>$ 

V 2 In/20ut

**Background Source** Slelect the source for background.

#### **H Total, V total**

Set total height and total width for the splicing output display.

#### **Height 1**

Set the height of the first output display.

FLEX4ML show the parameters required based on the Split mode, for example, if the split mode is V 1/3. the Width 1 (width of first output display )and Width 2 (width of second output display) shall be set; if the split mode is Cross, Height 1 and Width 1 will be shown to set.

#### **Background Details**

To Scale and Crop the background.

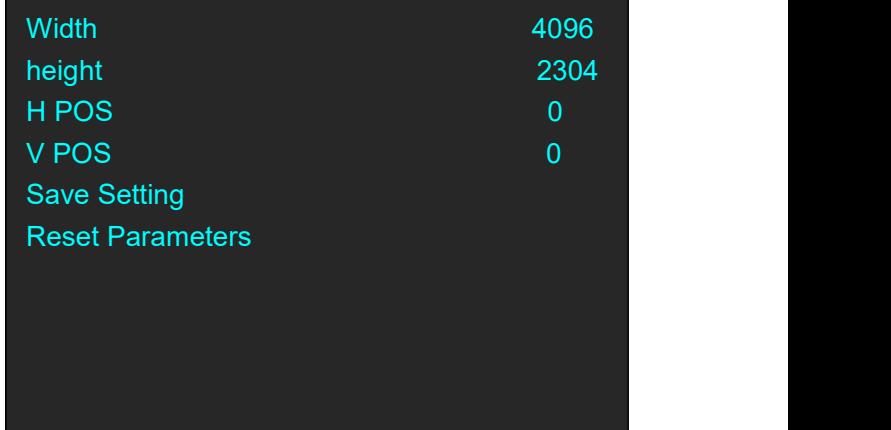

**Save Setting** Save Setting to confirm above

#### **Reset Parameters** Cancel above setting.

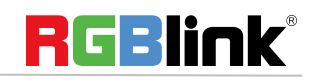

# <span id="page-13-0"></span>**Multi Split Mode**

EXT Input Genlock Format 1920×1080@60 Genlock Out Format 1920×1080@60 Sync of the contract of the CONTROL CONTROL CONTROL CONTROL CONTROL CONTROL CONTROL CONTROL CONTROL CONTROL CO Split Mode **by Split Mode Split Mode** 

Split Mode operation is the same as "Split Mode" in last section but there is no multi picture layout on each mode, only background split mode available in the Menu.

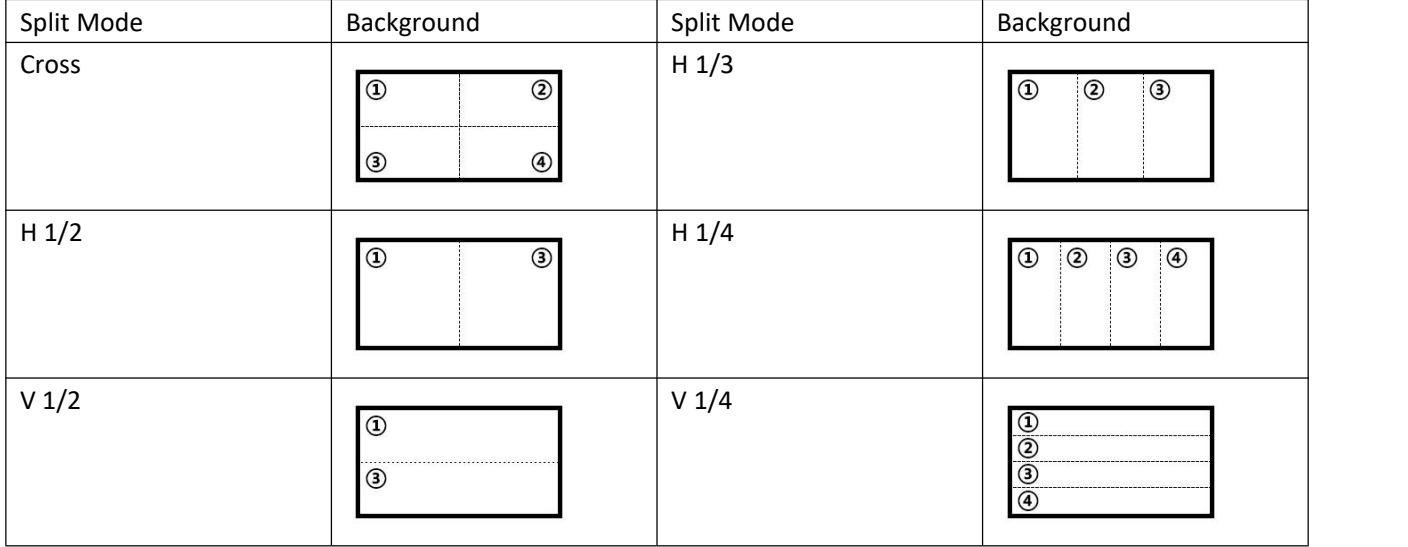

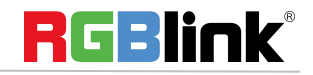

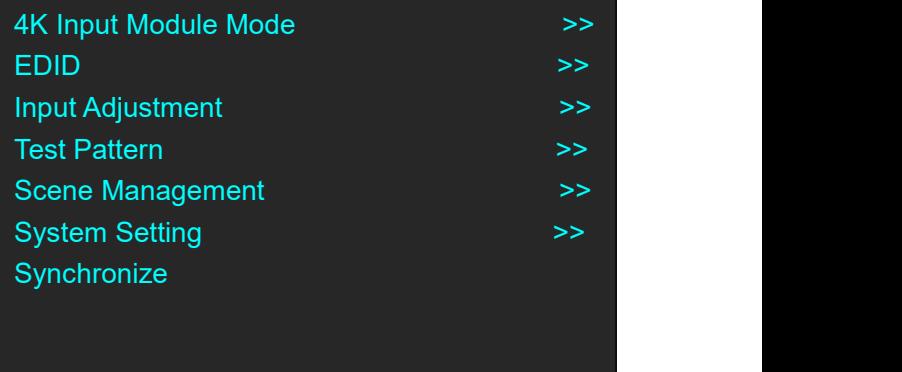

#### <span id="page-14-0"></span>**4K Input Module Mode**

4K mode: 2K×1K, 4K×1K, 4K×2K, The chosen mode is valid on all input port.

Push the mode to choose the 4K source: DUAL\_DVI, HDMI 1.4 HDMI 2.0, DP 1.2

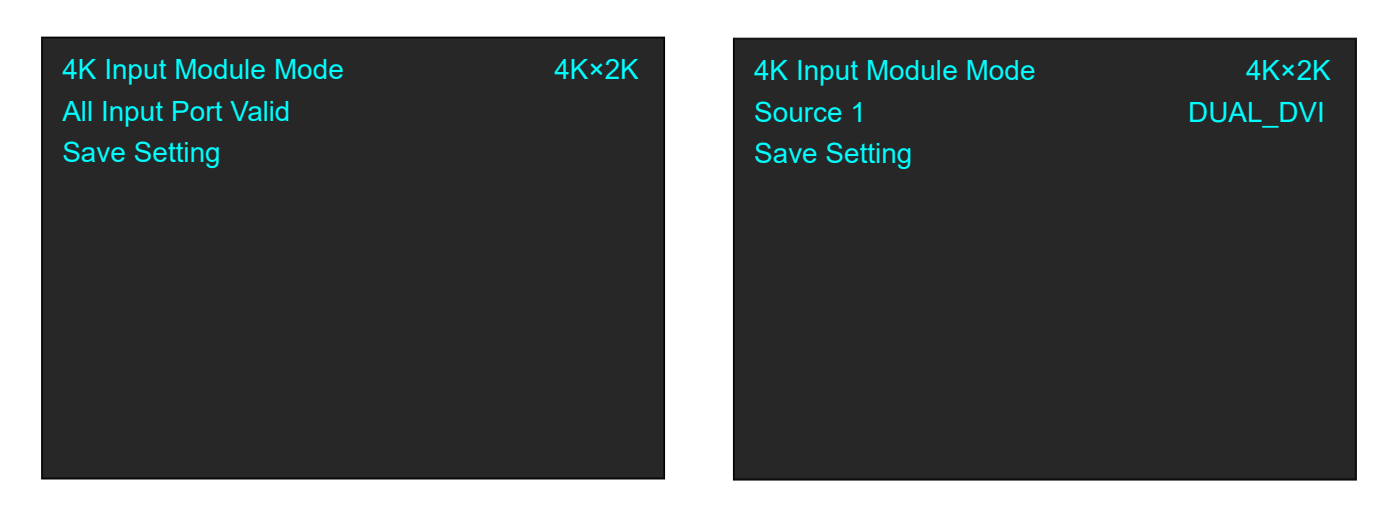

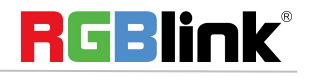

#### **EDID**

**Destination:** 1~8 Input Port **Source: CUSTOM or RESET** Choose CUSTOM to custom EDID Choose RESET to reset EDID.

#### **Input Adjust**

Image Quality: Adjust brightness, contrast and color temperature of each input source port.

Brightness, Contrast, Color Red, Green, Blue value:0-255 Color default mode:USER,sRGB, 5800, 6500,7500,9300

Scale: adjust each input source by scale Crop:adjust each input source by crop

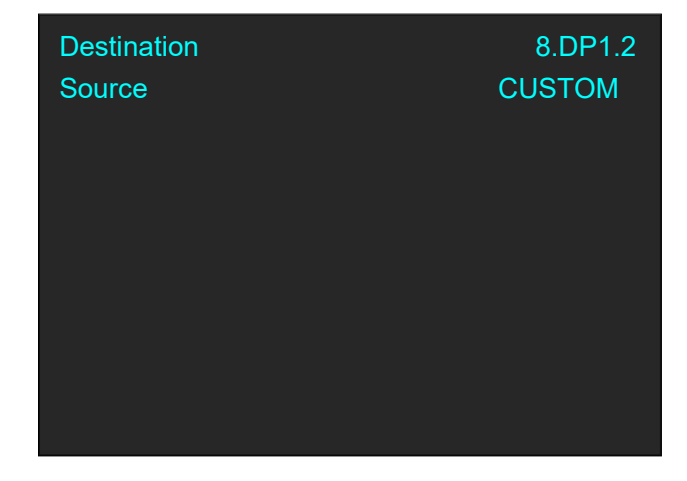

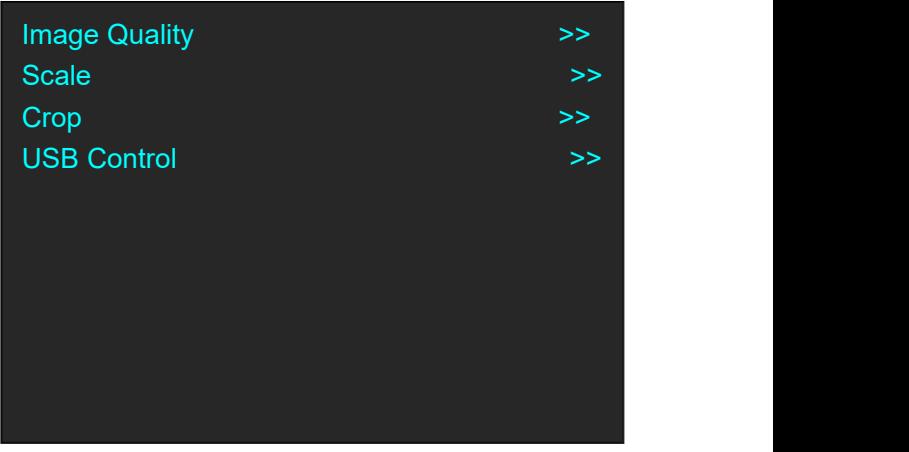

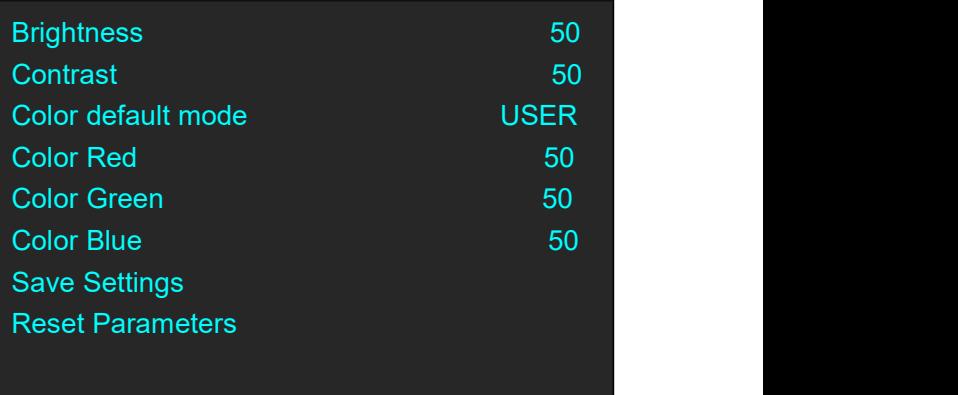

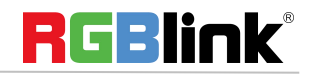

#### **Test Pattern**

Output Board Index: Board in FLEX4ML is EXT OS Board 1: 1-2 output port Board 2 : 3-4 output port

TP Mode: Live Image, Color Strip, Pure Color Green, Red, Blue value range: 0~255

#### **Scene Management**

Fade In Fade Out time: 0.1S~10.0S Set fade in fade out time for scene switching

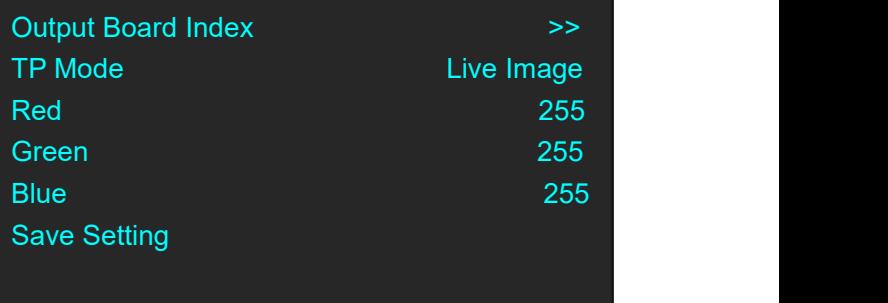

![](_page_16_Picture_305.jpeg)

#### **Save To**

Save the scene to SCENE 1-10

#### Save To

SCENE 5 scene Button on is ready to recall Button flashes means current scene Button off means empty scene

![](_page_16_Picture_11.jpeg)

#### **Load From**

Load saved scene from SCENE 1-10.

Load From SCENE 5 Button on is ready to recall Button flashes means current scene Button off means empty scene

# <span id="page-17-0"></span>Buttons

## <span id="page-17-1"></span>**START/LAYOUT**

Short cut buttons to enter Split Mode menu when the device is used for the first time, If not, it will enter Presentation Mode

![](_page_17_Picture_318.jpeg)

### <span id="page-17-2"></span>**BG**

On or Off background When layout is selected, push BG button to select input source.

### <span id="page-17-3"></span>**4K/FN**

Push this button to choose 4K or 2K input source. Push this button, IN 1~4 turn to IN 5~8 which are on 4K input module.

![](_page_17_Picture_11.jpeg)

© Xiamen RGBlink Science & Technology Co., Ltd.

Ph: +86 592 5771197 **|** support@rgblink.com **|** www.rgblink.com <sup>17</sup> / <sup>20</sup>

# <span id="page-18-0"></span>**L1/L2/L3/L4**

Layer selection after background is set. When the layer is select the button will flash. If there the layout chosen previously is without PIP or less PIP than 4, users can push the unlighted Layer button to open up more PIP.

# <span id="page-18-1"></span>**IN1/IN2/IN3/IN4**

Select input source  $1^{\sim}4$ , when the source is selected, the button will flash.

## <span id="page-18-2"></span>**SCALE/BLACK**

Before using SCALE/BLACK button, the button function shall be set first. Under <Advanced>-<System Setting> menu, choose SCALE/BLACK as SACLE. After Layer is selected, pushing SCALE/BLACK button will open up SCALE menu as follow:

If button function set as BLACK, pushing this button will black out the slected layer.

![](_page_18_Picture_393.jpeg)

### <span id="page-18-3"></span>**SAVE**

Short cut button to SAVE scene to SECEN 1-10 by pushing number buttons

# <span id="page-18-4"></span>**TAKE/LOAD**

Short cut button to Load saved scene from SECEN1-10 by pushing number buttons and Switch (TAKE) the scene to output display.

![](_page_18_Picture_12.jpeg)

# <span id="page-19-0"></span>CONTACT INFORMATION

# Warranty:

All video products are designed and tested to the highest quality standard and backed by full 3 years parts and labor warranty. Warranties are effective upon delivery date to customer and are non-transferable. RGBlink warranties are only valid to the original purchase/owner. Warranty related repairs include parts and labor, but do not include faults resulting from user negligence, special modification, lighting strikes, abuse(drop/crush), and/or other unusual damages.

The customer shall pay shipping charges when unit is returned for repair.

**Headquarter:** Room 601A, No. 37-3 Banshang community, Building 3, Xinke Plaza, Torch Hi-Tech Industrial Development Zone, Xiamen, China

- **● Tel:** +86-592-5771197
- **● Fax:** +86-592-5788216
- **● Customer Hotline:** 4008-592-315
- **● Web:**
	- ~ [http://www.rgblink.com](http://www.rgblink.com/)
	- ~ http://www.rgblink.cn
- **● E-mail:** support[@rgblink.com](mailto:rgblinkcs@gmail.com)

![](_page_19_Picture_12.jpeg)